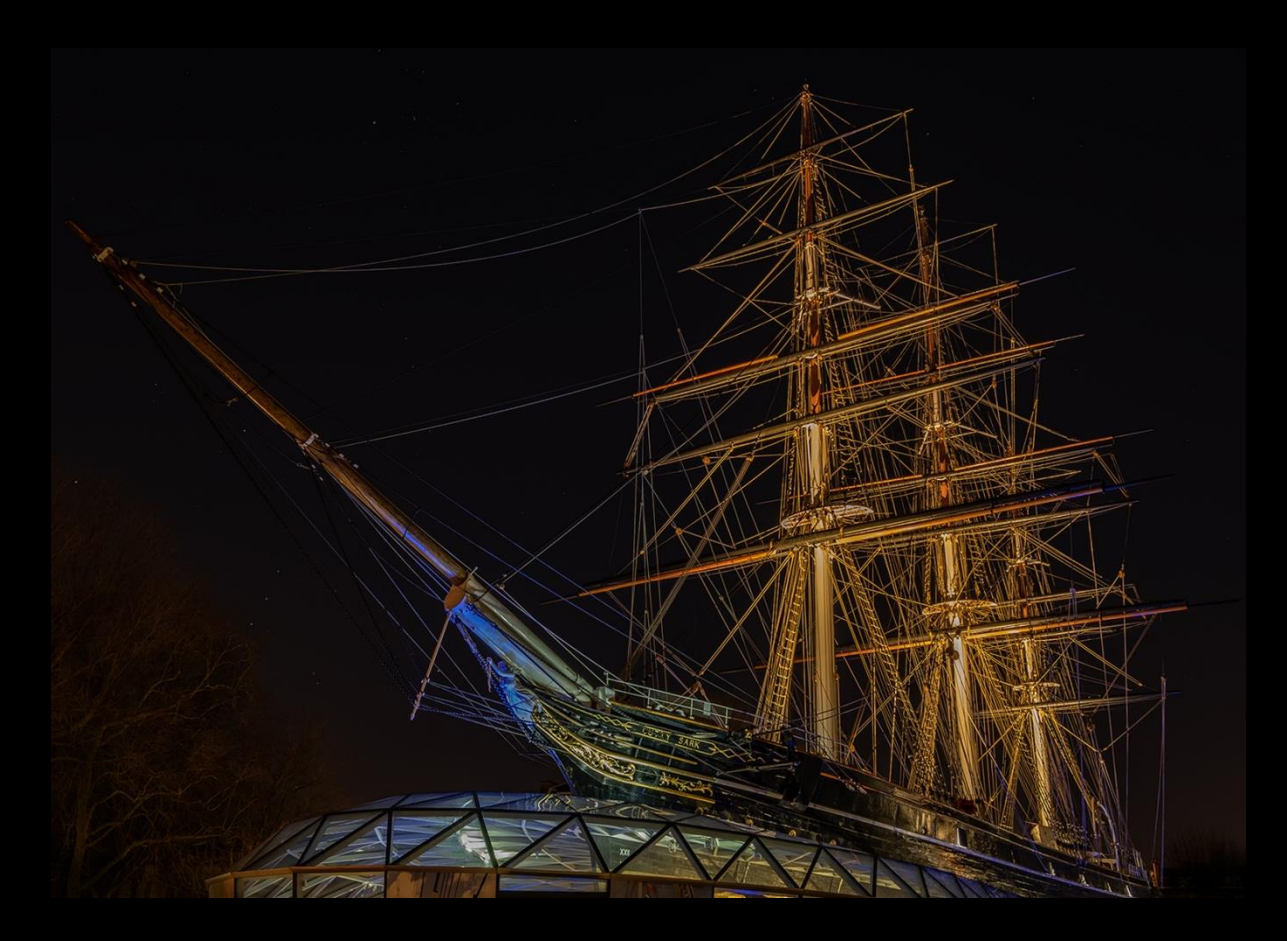

Images that have a predominantly dark background are often criticised by photo competition judges because they cannot separate the photograph from the viewing screen, which in the case of Frome Wessex Photographic is black.

To give any such images that you submit a good chance of achieving a better score, a minimal border should be added to define its boundaries.

A fairly simple task in Photoshop.

IN PHOTOSHOP, AFTER YOU HAVE RE-SIZED YOUR IMAGE FOR SUBMISSION.

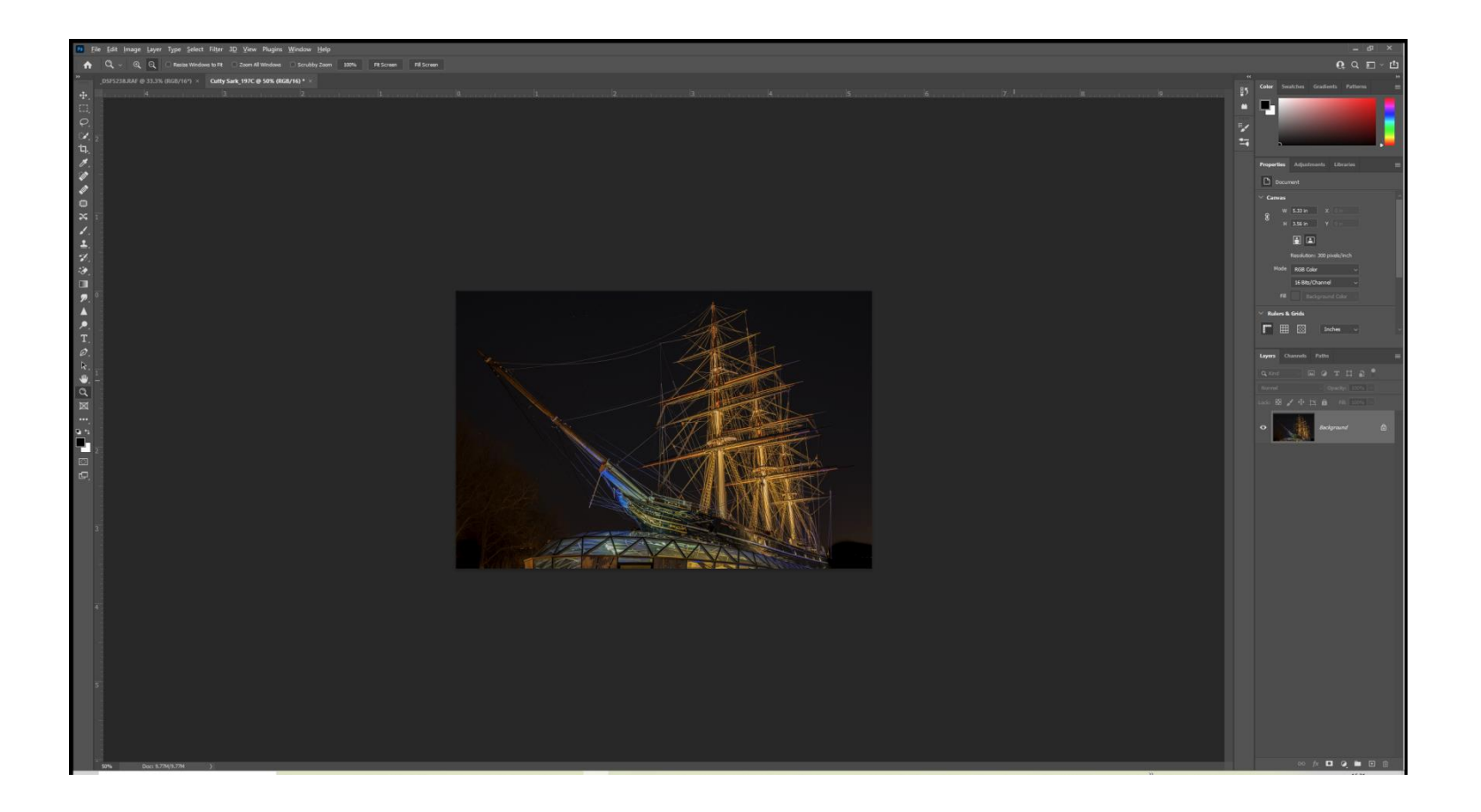

With image selected:

- Unlock Background layer.
- Double-click new Layer 0.

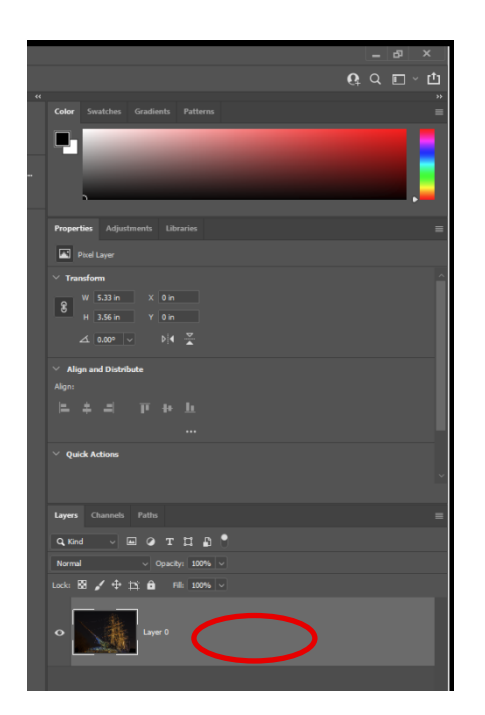

A Layer Style dialog box will appear.

• Under Styles.

Click on the  $\pm$  in the Stroke panel (tick box will be checked and panel highlighted).

• Under Structure.

Size =  $1 px$ ; Position = Inside; Blend = Normal; Opacity =  $100\%$  (may be reduced to your liking).

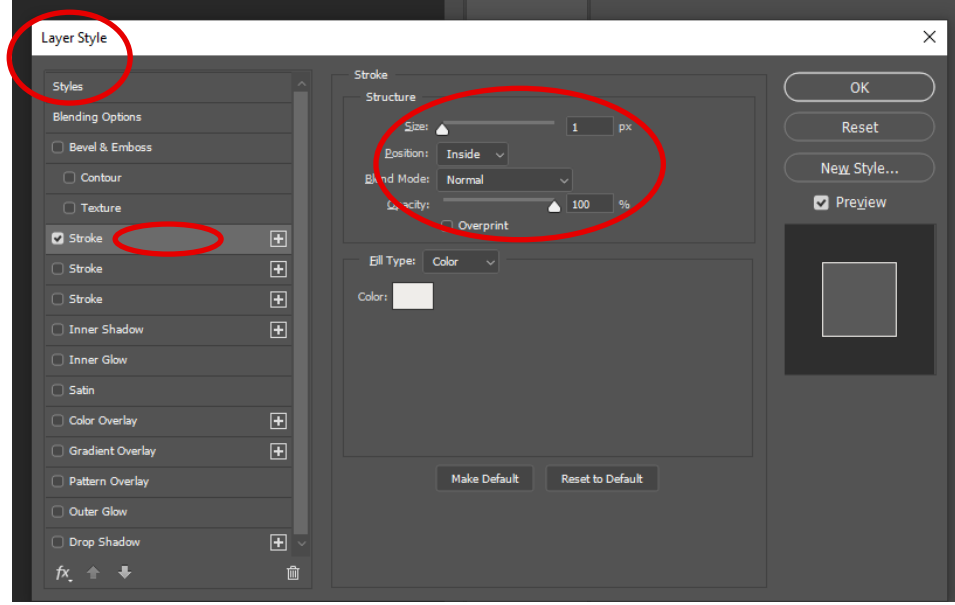

Still in Layer Style dialog box. For Fill Type: Select Colour

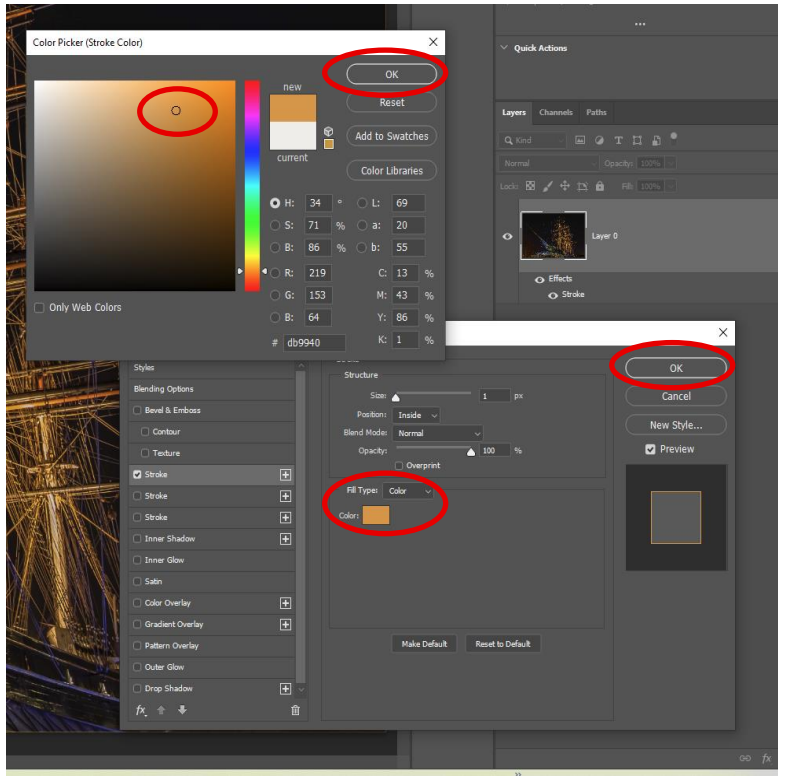

- To select colour the easiest way is to use the eyedropper.
- Click on the colour patch and move your cursor over the image, it will change to an eyedropper.
- Place eyedropper on suitable colour for border, within your image, and click.
- When satisfied with colour, click OK in Colour Picker (Stroke Colour) box.
- To finish click OK in Layer Style dialog box.

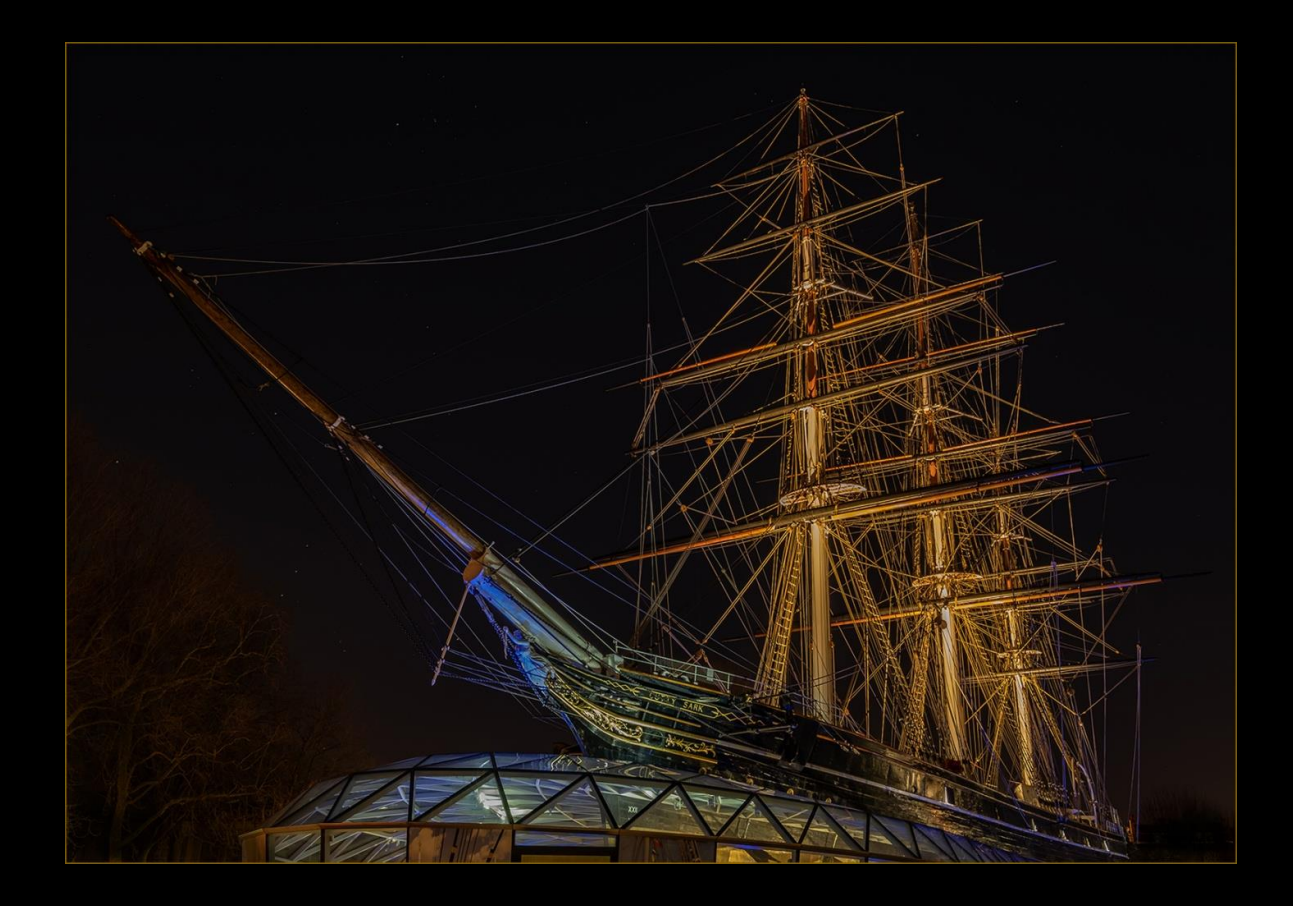